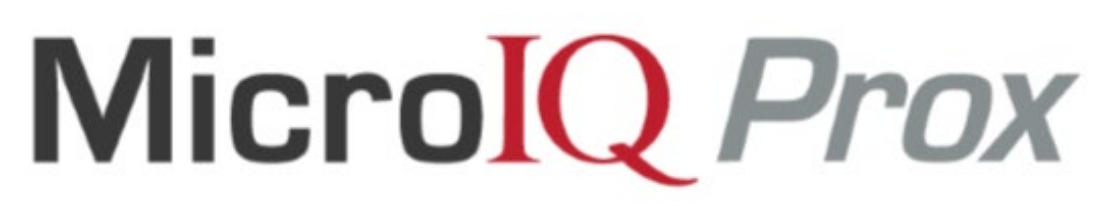

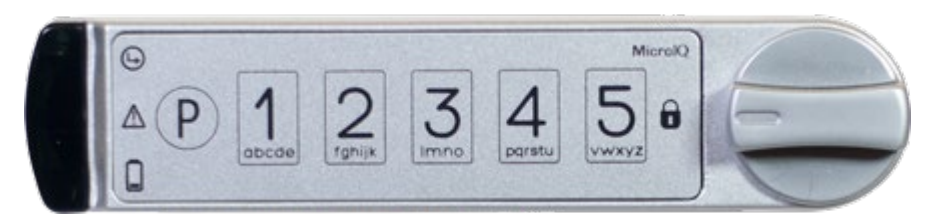

# **MODELS CW, RW, SW, UW**

# **MicroTraq App & Keypad (Local) Administration Instructions**

# **LOCKER MODE**

# **Contents**

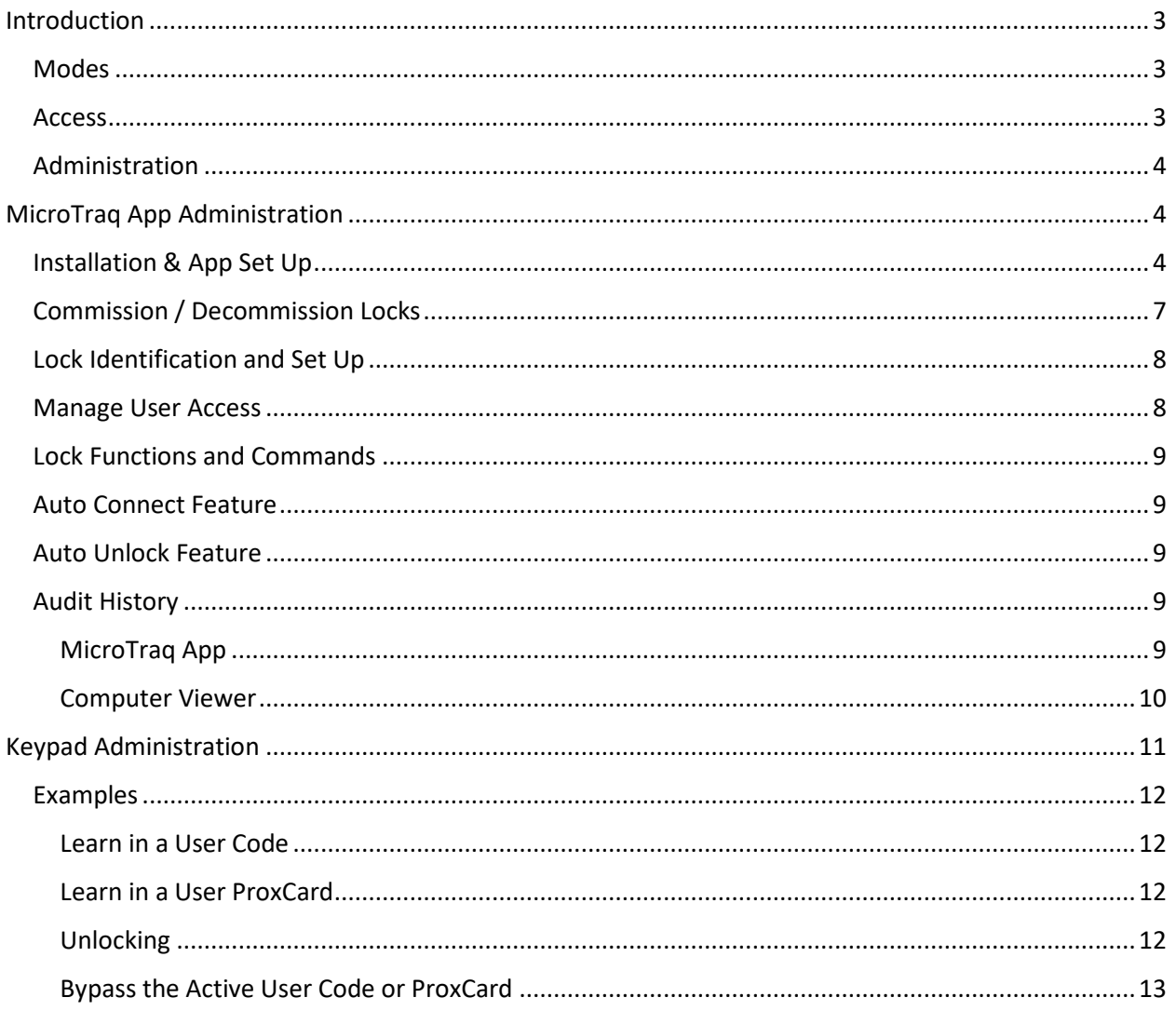

# **Introduction**

<span id="page-2-0"></span>This document details how to set up and use the MicroIQProx lock with either the MicroTraq app or the keypad on the lock. These instructions are specific to locks in *locker mode*. Close proximity to the lock is required.

#### <span id="page-2-1"></span>*Modes*

The MicroIQProx lock can operate in two modes: station mode or locker mode. It is easy to switch the mode of the lock if needed.

Station mode refers to a workstation or office environment where there are one or more daily users of the lock. The lock is accessed repeatably with a ProxCard or keypad code.

Locker mode refers to an environment such as a club, hotel or school where a single user selects a temporary code or uses a ProxCards to access a given locker or storage unit before each use. After accessing the lock, the ProxCard or keypad code is erased.

### <span id="page-2-2"></span>*Access*

The MicroIQProx lock can be accessed with:

ProxCards (master or user)

RFID tags/stickers (follow ProxCard add/delete instructions)

Keypad codes (master or user)

Note: The default master code is 135243. There is no default user code.

The illustration below details how to position the ProxCards for the lock to read

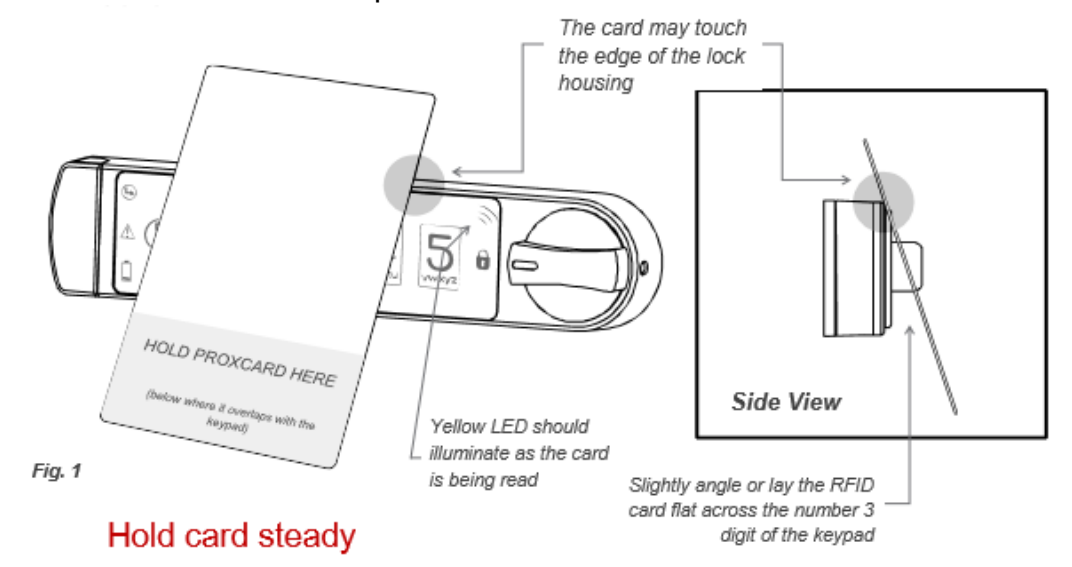

### <span id="page-3-0"></span>*Administration*

MicroIQProx locks can be set up using the MicroTraq app or the keypad. The MicroTraq app has the following administration capabilities:

commission & decommission locks

enroll ProxCard

remove ProxCard access

upload audit trails

unlock command

change keypad code

switch operating modes

# **MicroTraq App Administration**

## <span id="page-3-2"></span><span id="page-3-1"></span>*Installation & App Set Up*

The MicroTraq app requires Android Lollipop (5.x) or newer. For optimum performance, the following devices are recommended: Google Nexus 5 or newer, Lenovo Tab 7, Samsung AMP2, Samsung Galaxy S5 or newer, Samsung Galaxy Tab E, Sony Z3 or newer.

*Note: The MicroIQProx locks have a sleep feature to conserve battery power. When the MicroTraq app is not connecting to the MicroIQProx loc, simply press the P on the MicroIQProx lock keypad to 'wake' the MicroIQProx lock.*

#### **To install, first enable 3rd party app installations on the device:**

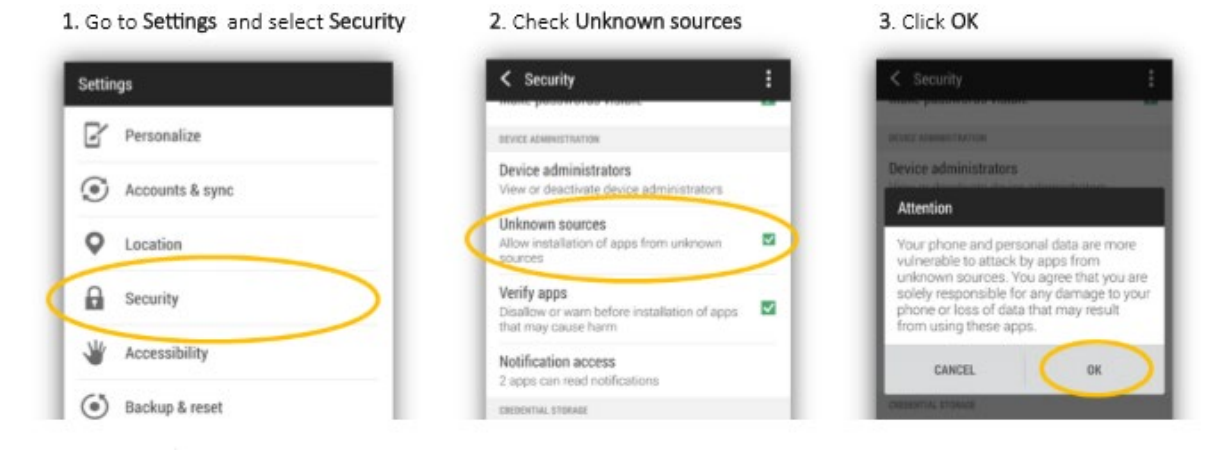

#### **Next, download and install the MicroTraq app:**

1. Open your browser and go to: http://microiglock.com/app and download the MicroTraq app:

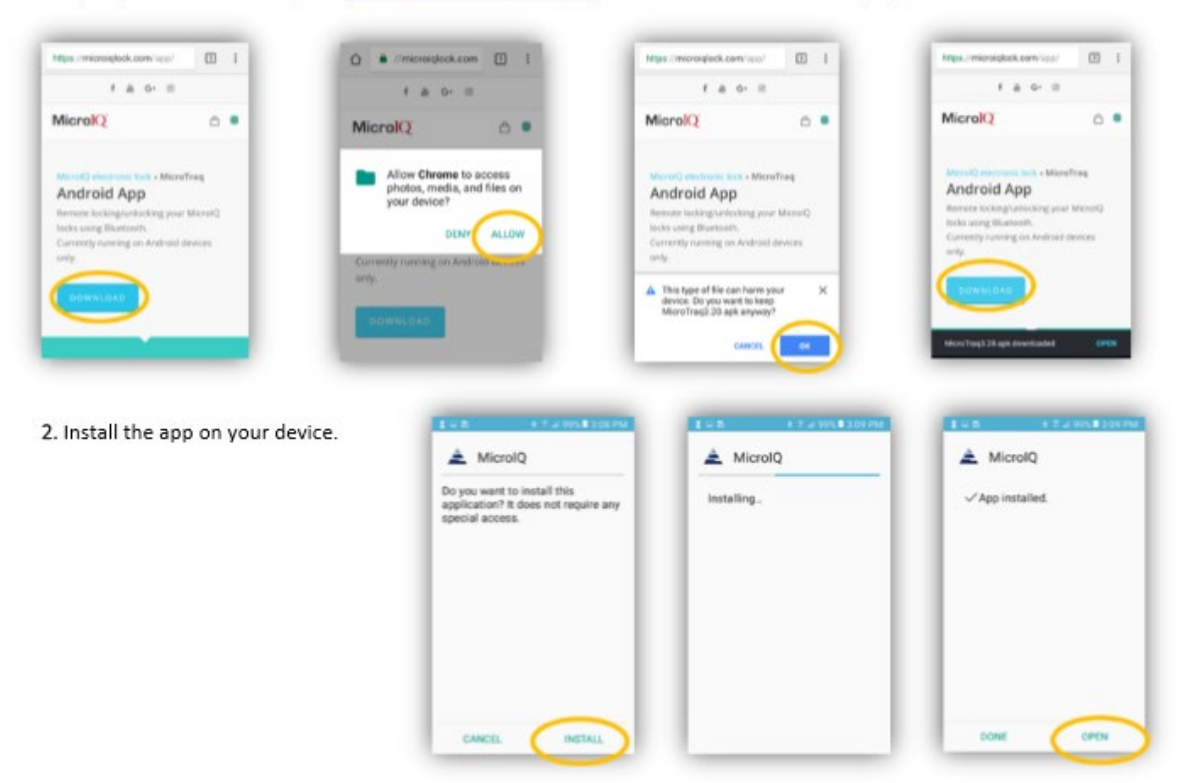

#### **Next, set up the MicroTraq app:**

Open the MicroTraq app when you are nearby a MicroIQProx lock (that has the battery installed).

When prompted, select ALLOW in the pop-up screen. This is an Android requirement and the app will not function if you deny this request. MicroTraq will not access any of your files, make and manage phone calls or send any messages. The only data that may be used is the phone location.

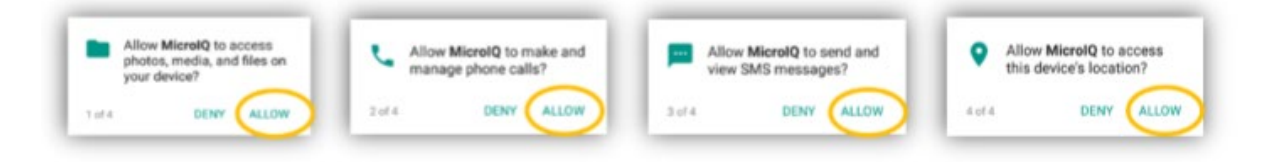

The Auto Connect Mode should be OFF.

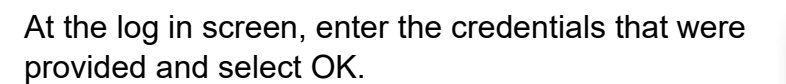

If the username or password is not valid, an error message will be displayed. Enter the correct credentials and note it may take up to 30 seconds for the error message to clear.

Number of tooke d

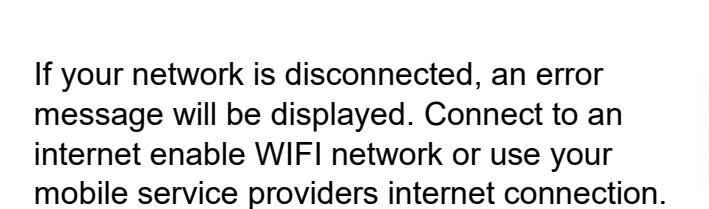

verify the version of the app is 3.51 or newer.

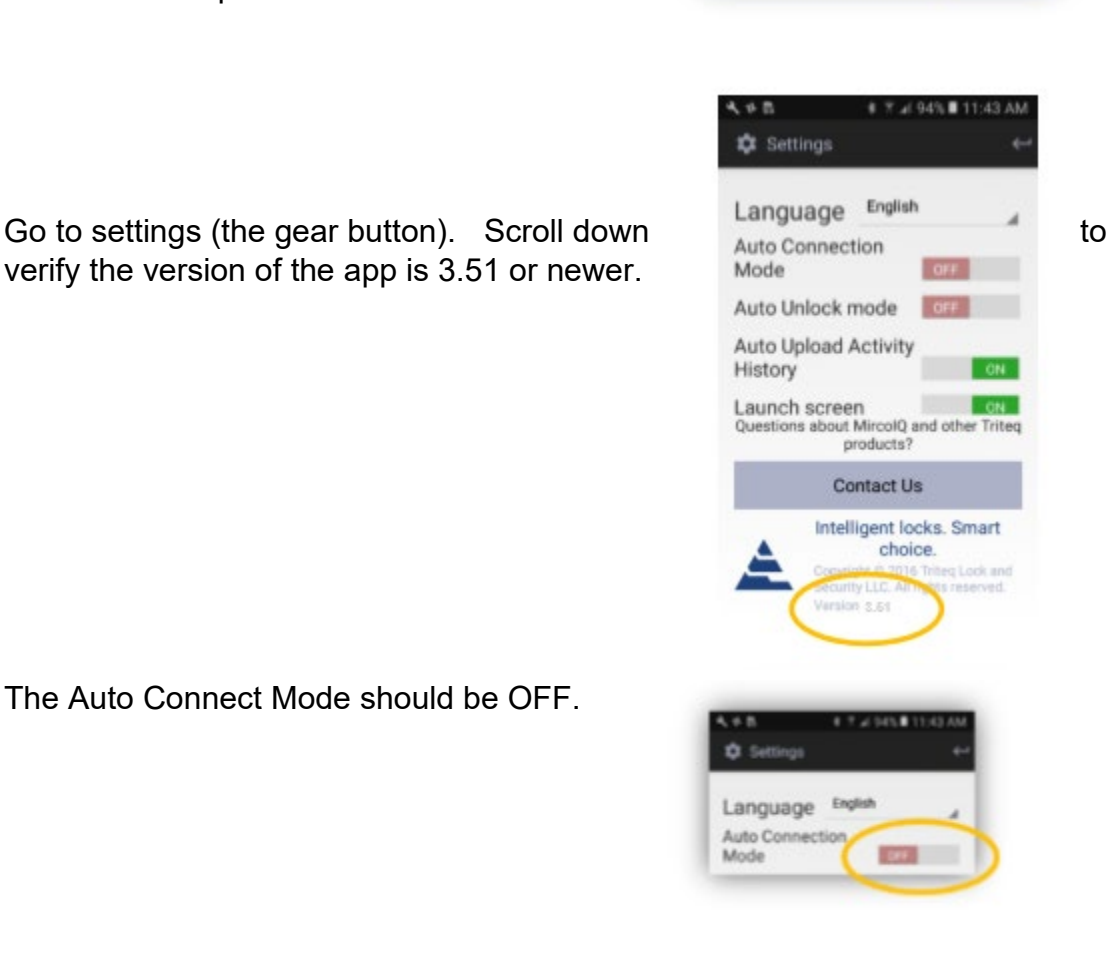

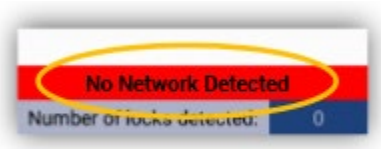

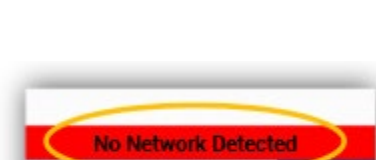

Please enter the login and password information to co...

**CANCEL** 

OK

Usernam

Password

Save Credentials

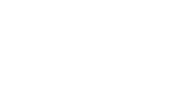

# <span id="page-6-0"></span>*Commission / Decommission Locks*

Each lock must be 'commissioned' to use the MicroTraq app. Commissioning the lock will add the lock to the users account and will enable the communication between the lock and the MicroTraq app.

MicrolQ

*In the MicroTraq app*: Turn ON the 'scanning for locks' function.

ng for locks: no for locks: List of currently detected locks List of currently detected locks

MicrolQ

for locks

**Uncommissioned MicrolQ Lock** 

8000

4100% 12:50 PM

8000

80000

*On the MicroIQProx lock keypad*: Press and hold the **P** for 5 seconds then enter **41 P** (the green LED will flash). If the connection is successful, the lock will be listed on the MicroTraq app screen with a yellow background.

*In the MicroTraq app:* Press and hold the lock name for 3 seconds. The yellow will turn green, indicating that the connection is established.

The lock information card will open to input

information to identify the lock.

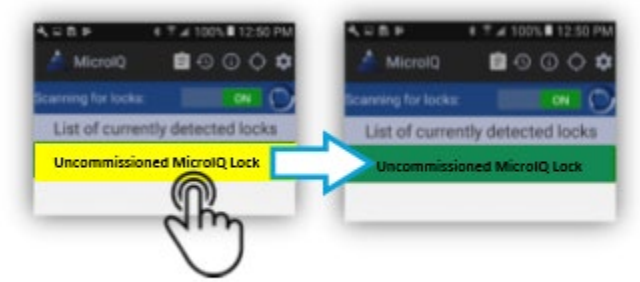

**HOLD 3 SECONDS** 

The lock only has defaults entered, Please enter this lo... **NAME CODES** OPS Lock Name **Mary the lock is located** Lock Location Send this location to the database. CANCEL OK

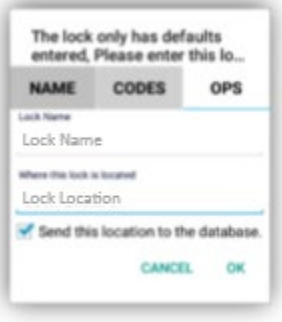

# <span id="page-7-0"></span>*Lock Identification and Set Up*

In the MicroTraq app, turn ON the scanning for locks function.

If the lock is not detected, push the P button on the MicroIQProx lock keypad to enable to connection.

In the app, press on the lock name for 3 seconds. The lock name will change from yellow to green.

In the app, the lock name will change from yellow to green. Click on the green bar.

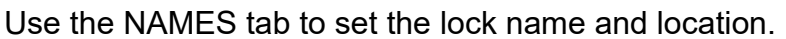

Selecting OK when finished will send the information to the lock. The MicroTraq app will display a confirmation message and the lock will emit an audible tone.

## <span id="page-7-1"></span>*Manage User Access*

Use the CODES tab to add or modify the keypad user code.

Selecting OK when finished will send the information to the lock. The MicroTraq app will display a confirmation message and the lock will emit an audible tone.

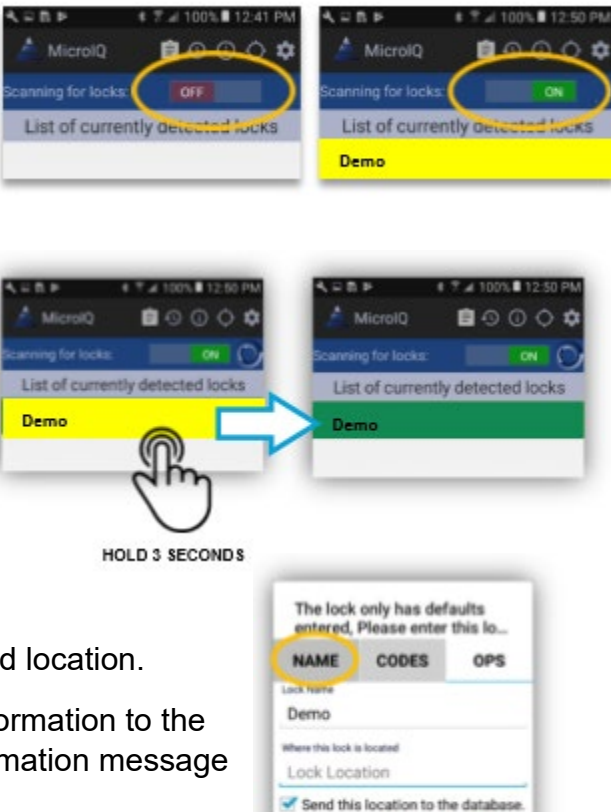

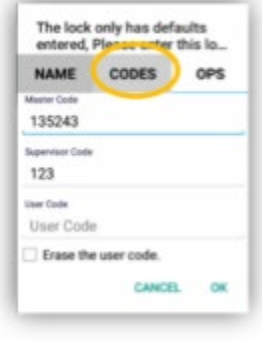

CANCEL

CH

# <span id="page-8-0"></span>*Lock Functions and Commands*

Use the OPS tab to operate the lock. Functions include:

**Unlock** 

Switch operating modes

Add or remove ProxCards (user and master)

Delete locks

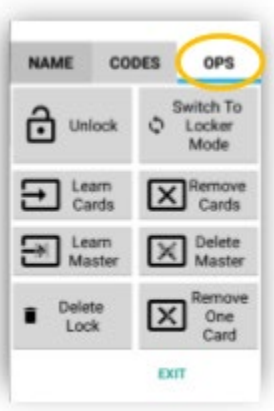

### <span id="page-8-1"></span>*Auto Connect Feature*

The auto connect feature of the MicroTraq app is found in settings (gear icon). When ON, the app will automatically connect to nearby locks. If this feature is ON and you do not see the lock, press the P on the MicroIQProx lock keypad to initiate connection.

## <span id="page-8-2"></span>*Auto Unlock Feature*

The auto unlock feature of the MicroTraq app is found in settings (gear icon). When ON, the locks will automatically unlock when the phone is close to the lock and the lock is awake.

<span id="page-8-3"></span>*Audit History*

# <span id="page-8-4"></span>MicroTraq App

To view activity history of a lock, select the history icon at the top of the MicroTraq app. The lock needs to be connected to the app to see the history

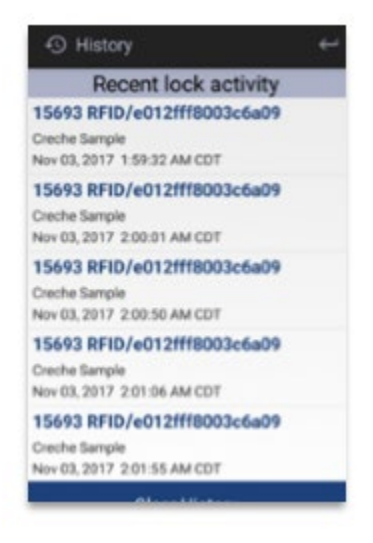

# <span id="page-9-0"></span>Computer Viewer

Audit history can be viewed from a computer by installing an app. The app requires Windows and an internet connection.

Download the microIQLogViewerSetup.exe from the link provided in your email.

Double click on the download file to install

At the Window Defender Smart Screen, click on "More Info" and "Run Anyway"

Accept the license agreement and finish the installation.

Open the app and enter the credentials provided in your email.

The log viewer will display the available activity history of all the locks commissioned on the account.

To refresh the log view, select 'reload' at the bottom on the screen.

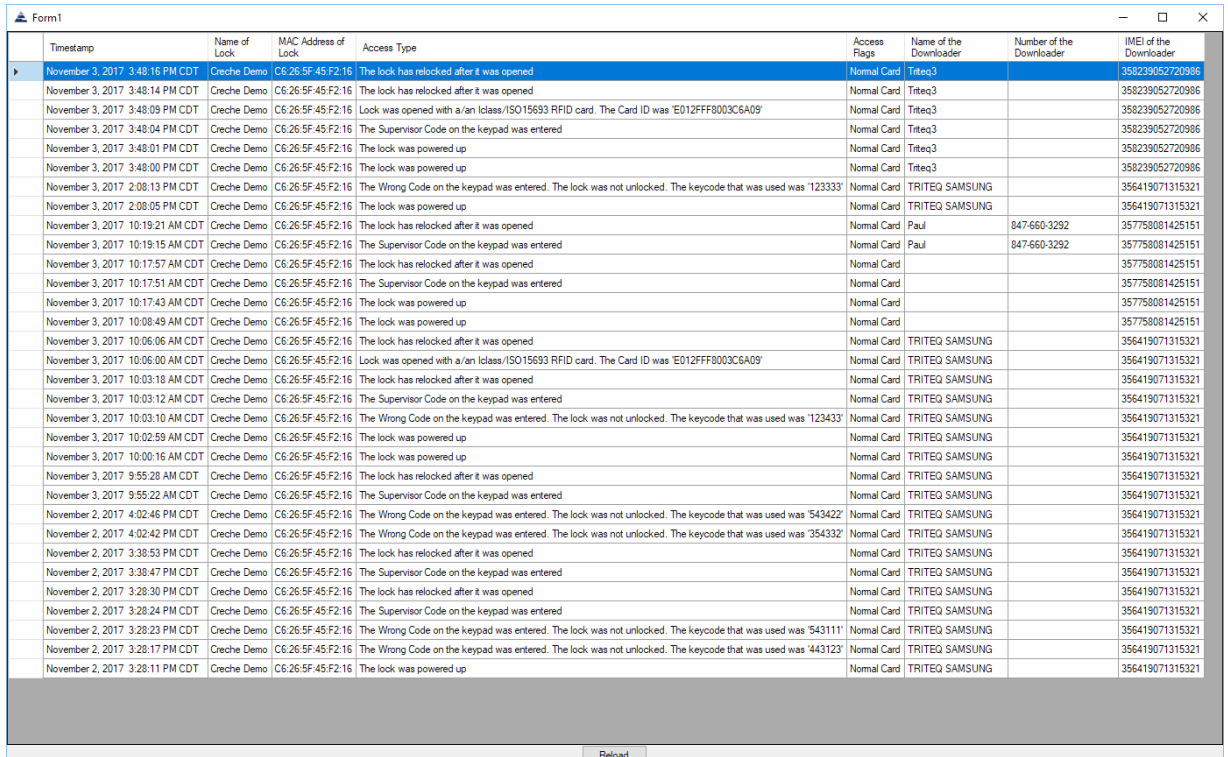

# **Keypad Administration**

<span id="page-10-0"></span>Set up and administration of the MicroIQProx can also be performed directly with the keypad. If the lock was commissioned with the MicroTraq app, it will have to be decommissioned to use the keypad for programming.

#### Programming Chart

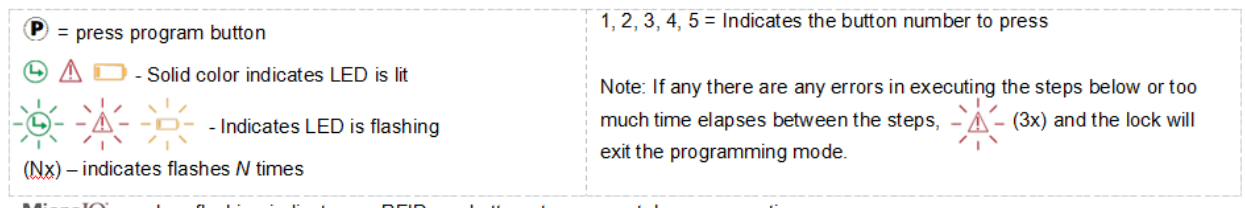

 $MicroIQ =$  when flashing indicates an RFID read attempt or a smartphone connection

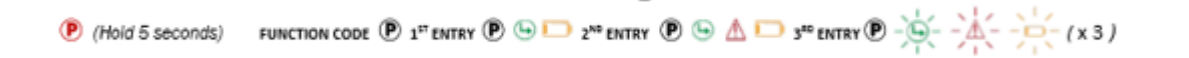

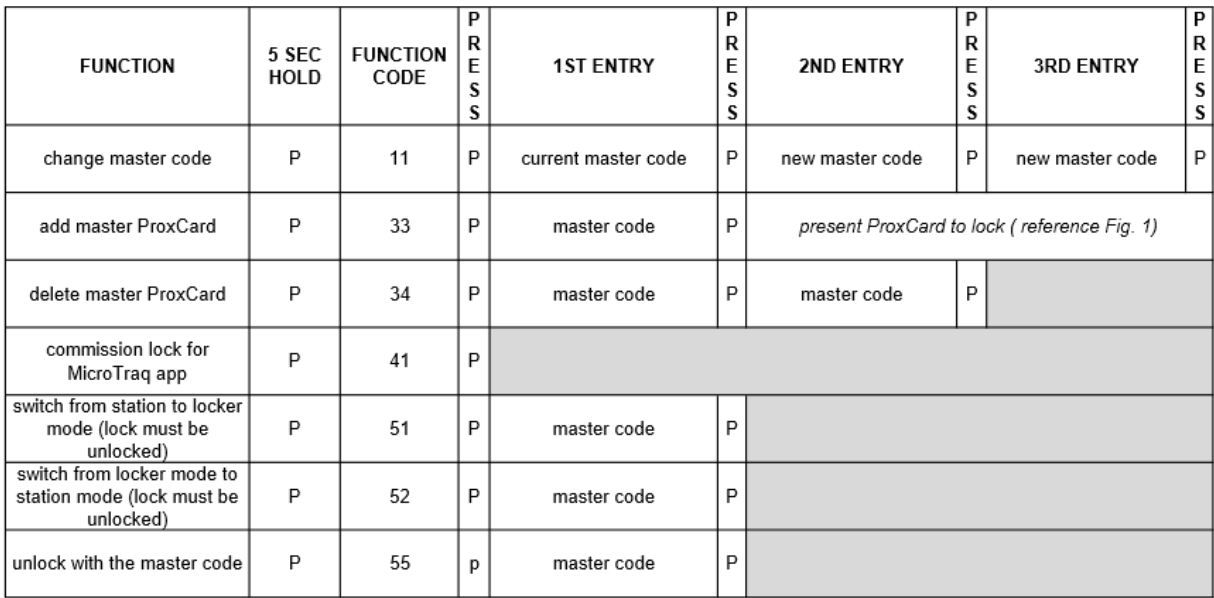

# <span id="page-11-0"></span>*Examples*

## <span id="page-11-1"></span>Learn in a User Code

Make sure the knob is in the unlocked position.

Enter a four-digit code. The green LED will illuminate.

Turn the knob to the locked position

## <span id="page-11-2"></span>Learn in a User ProxCard

Make sure the knob is in the unlocked position.

Touch and release the **P** on the lock keypad. The LED will cycle green-red-yellow for 40 seconds in which time the ProxCard needs to be presented to the lock. If not, it will time out, signaled by the red Led flashing.

Present the ProxCard to the lock (shown in Figure 1). The green LED will illuminate.

Turn the knob to the locked position.

## <span id="page-11-3"></span>**Unlocking**

*With a ProxCards:* Present the valid ProxCard to the lock. The MicroIQ icon should illuminate. If not, press the **P** to wake the lock and present the ProxCards card again. The green LED will illuminate and the knob can be turned to the unlocked position.

Note: After an unsuccessful ProxCards read or a re-locking event, the lock will delay for 6 seconds before attempting to read any ProxCards.

*With the keypad*: Enter a valid keypad code. The green LED will illuminate and the knob can be turned to the unlocked position.

# <span id="page-12-0"></span>Bypass the Active User Code or ProxCard

#### *With the master code*:

Press and hold the **P** on the lock keypad for 5 seconds. The green LED will illuminate.

Enter **55** and then **P** on the lock keypad. The green and yellow LEDs will illuminate.

Enter the **master code** and then **P** on the lock keypad. The green LED will flash three times.

Turn the knob to the unlocked position.

The active user code and/or ProxCard are now erased.

#### *With the master ProxCard:*

Press **P** on the keypad and present the lock with the master ProxCard.

Turn the knob to the unlocked position.

The active user code and/or ProxCard are now erased.